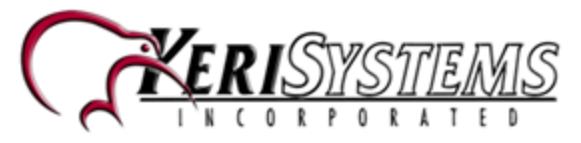

The Doors.NET Roll Call Client has been developed to provide you with a graphical representation of occupancy within defined areas of a facility. Roll Call areas can be setup to include all system readers, or just specific readers.

The Roll Call Client is offered as either 'Basic' or 'Advanced'. The basic version is included with the standard Doors.NET software bundle, the advanced version is an optional extra which gives you extended features and functionality and must be purchased and enabled on your license.

For further information or for enabling Roll Call Advanced please contact Keri Systems Inside Sales.

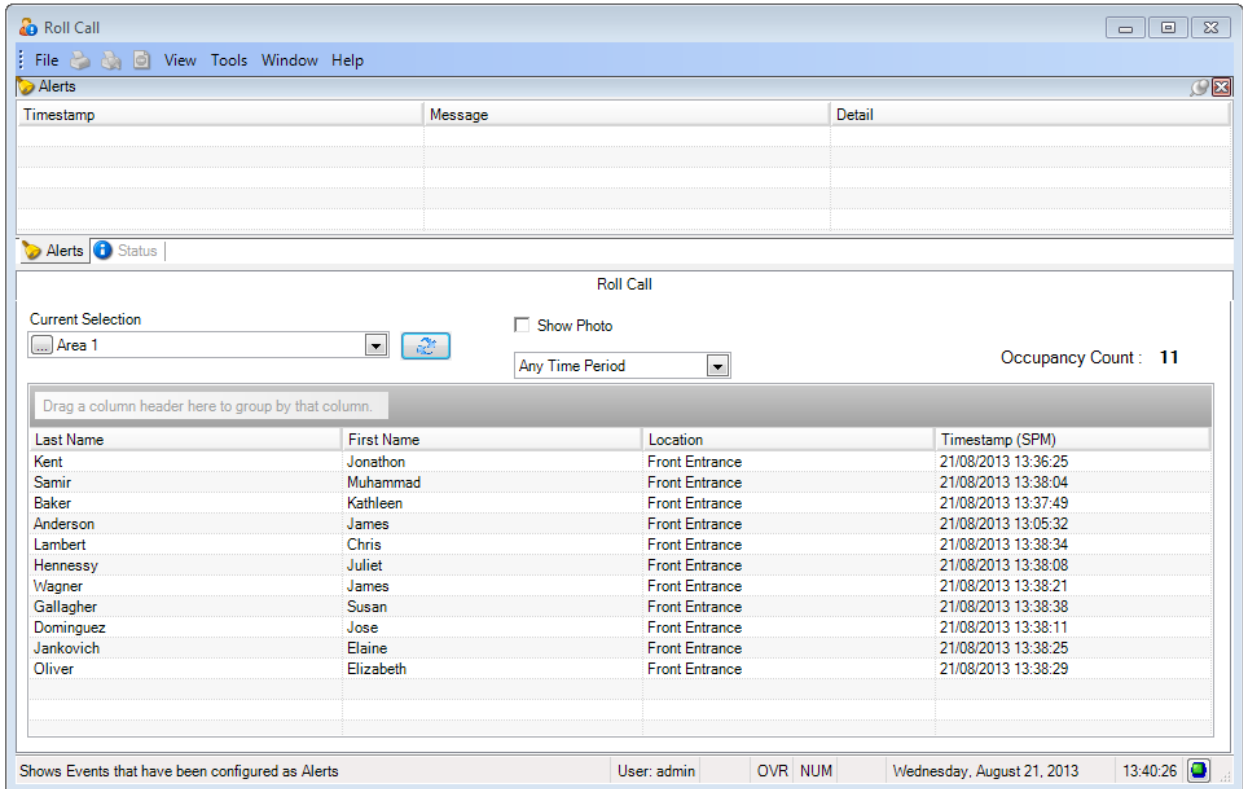

# **Basic Roll Call**

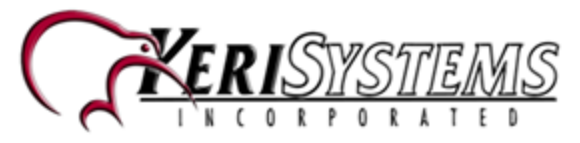

The main purpose of the basic version of the Rollcall Client is to provide a list of all the cardholders that are 'In' a designated area. When setting up an area you select a reader (or readers), to be the area 'In' readers. All other readers on the system are automatically defined as the 'Out' readers. Out readers do not need to be added to the areas. When a cardholder presents their card to an 'In' reader the area occupancy count increments, when the same cardholders gain access at an 'Out' reader the area occupancy count decrements.

The occupancy list is dynamic and updates in real-time as the cardholders enter or leave the area.

# **Rollcall Basic Setup Example**

This example uses three PXL-500 2-door controllers, each PXL controlling an entry door and an exit door for a building (three buildings in total). An area is setup for each of the buildings so that at any time the Roll Call Client operator can view who is 'In' any of the buildings. This example will detail the process for setting up and viewing an area that includes building 1.

- 1. From the Doors.NET admin client go to Setup >> Hardware Setup >> All. This will take you to the hardware tree.
- 2. The hardware gateway will be listed at the top and the controllers will be listed beneath.
- 3. Ensure you have appropriately named the readers for area 1 (Building 1 in this example).

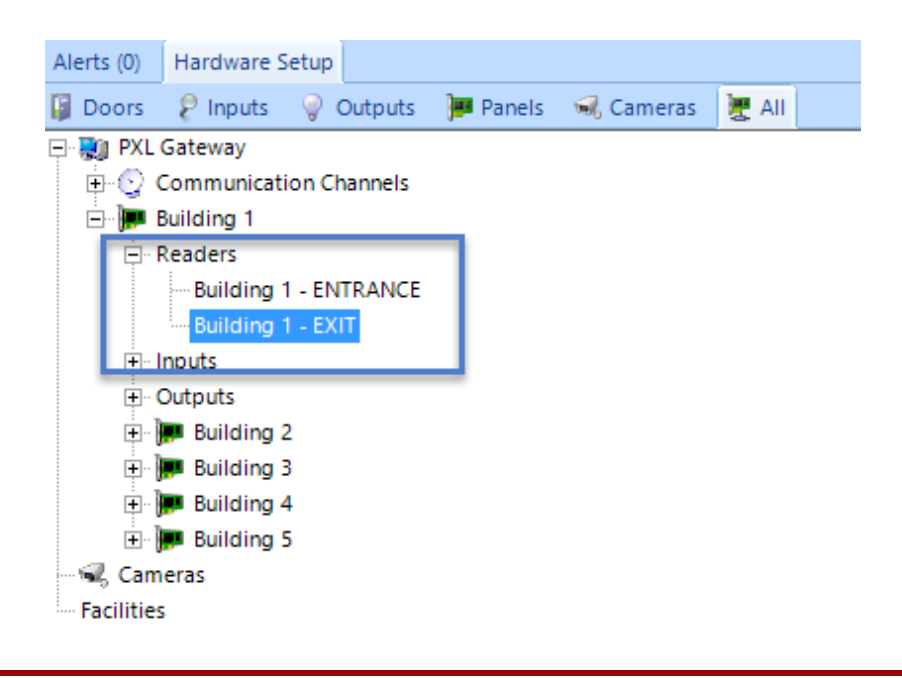

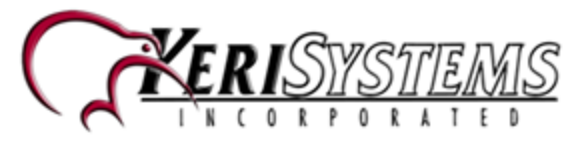

4. Double-click the Rollcall Client icon on the desktop.

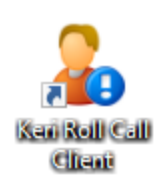

5. Log into the Roll Call client (default username and password are both **admin**).

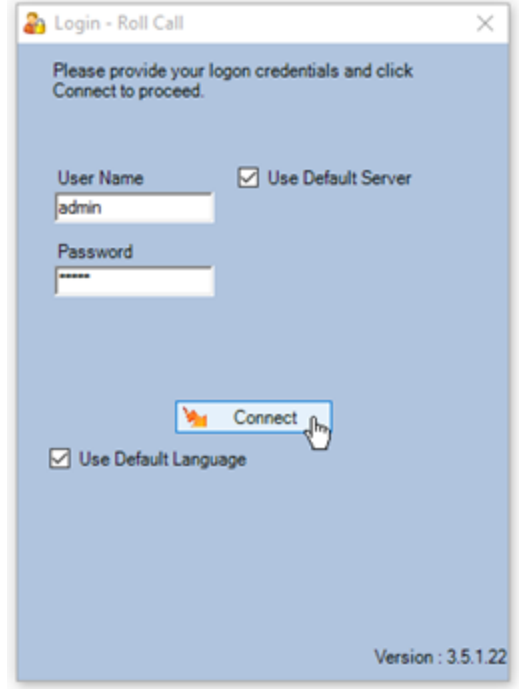

- 6. You will see a message stating no readers are defined for this area, this is expected, so click OK.
- 7. Click the area browse button (highlighted in blue).

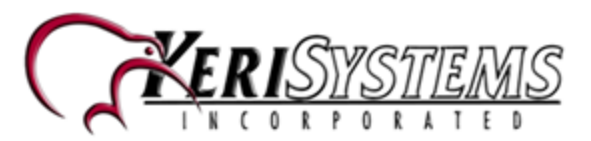

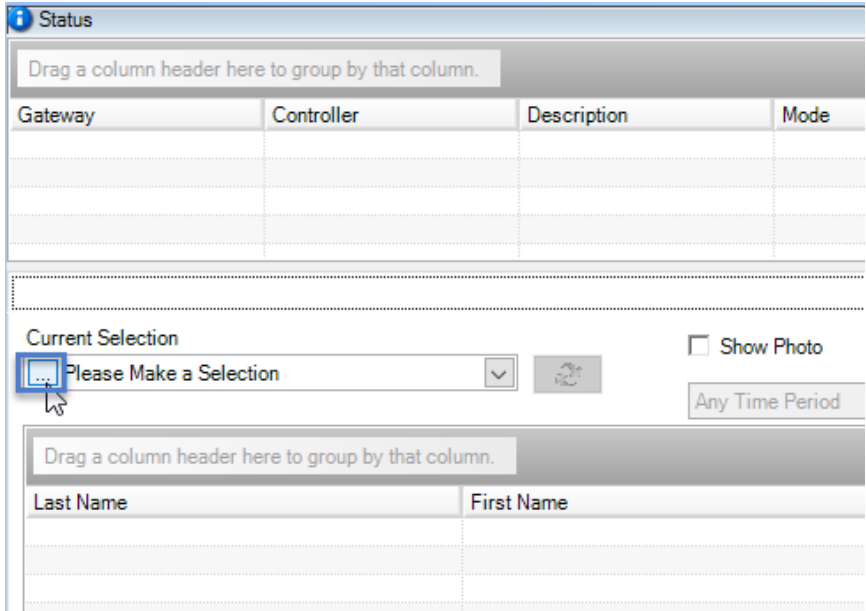

8. Click the Add Area icon.

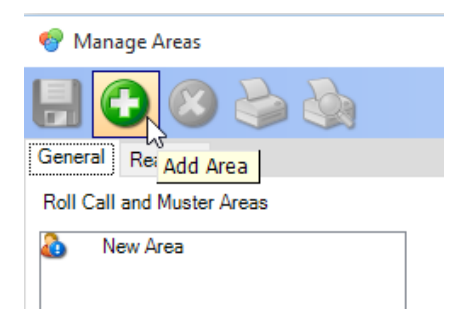

9. Enter a description for the new area then click the save icon.

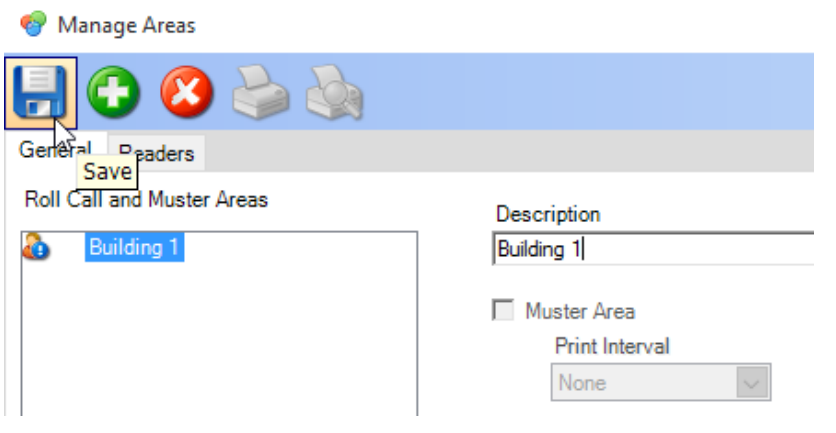

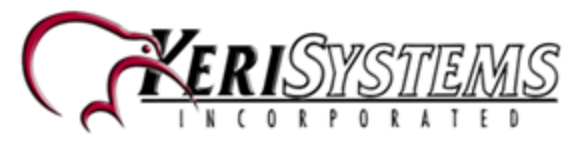

- 10. Go to the Readers tab.
- 11. Right-click the entrance reader connected to the controller for this area and select "Add to In Readers".

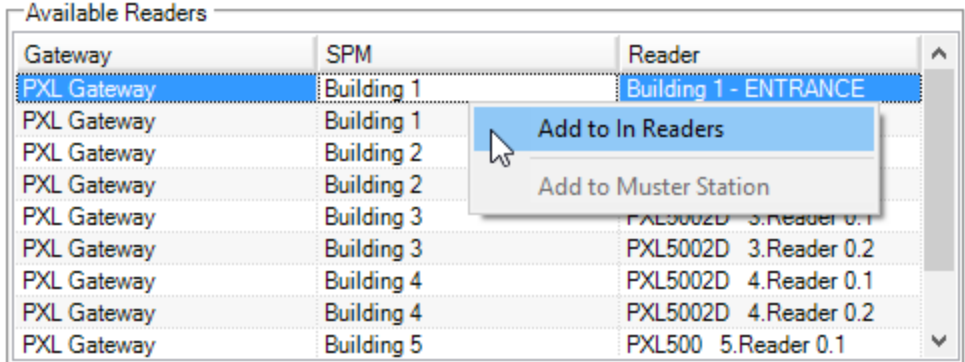

- 12. This reader will then be listed within the "In" Readers list (you do not need to save the setting).
- 13. You can now close the Manage Areas window.
- 14. In terms of this area, all other readers on the system will be regarded as "Out" readers, including reader 2 for the building 1 controller.
- 15. Back on the main Rollcall client window, select the new area from the area selection list.

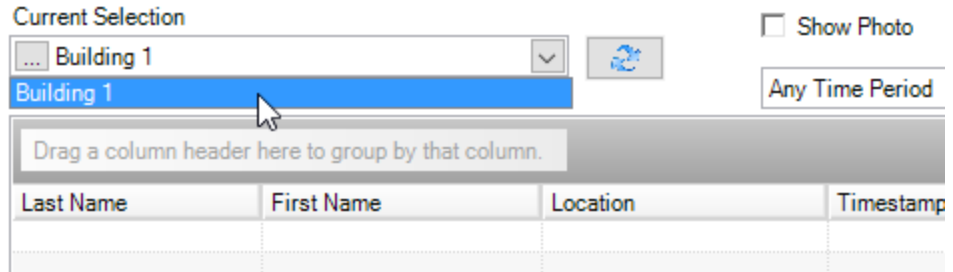

- 16. This area will now be monitored in real-time... whenever a cardholder gains access through the building 1 entrance reader they will then be seen as 'in' the selected area.
- 17. The occupancy count will be increased accordingly.

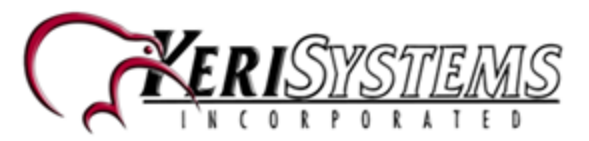

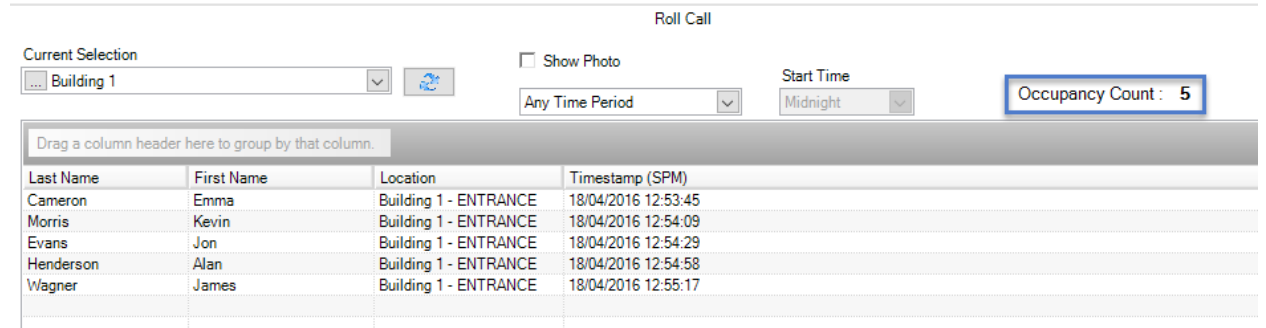

18. The occupancy list will have a list of the cardholder names who have entered, along with a time stamp of when they used their card to gain access.

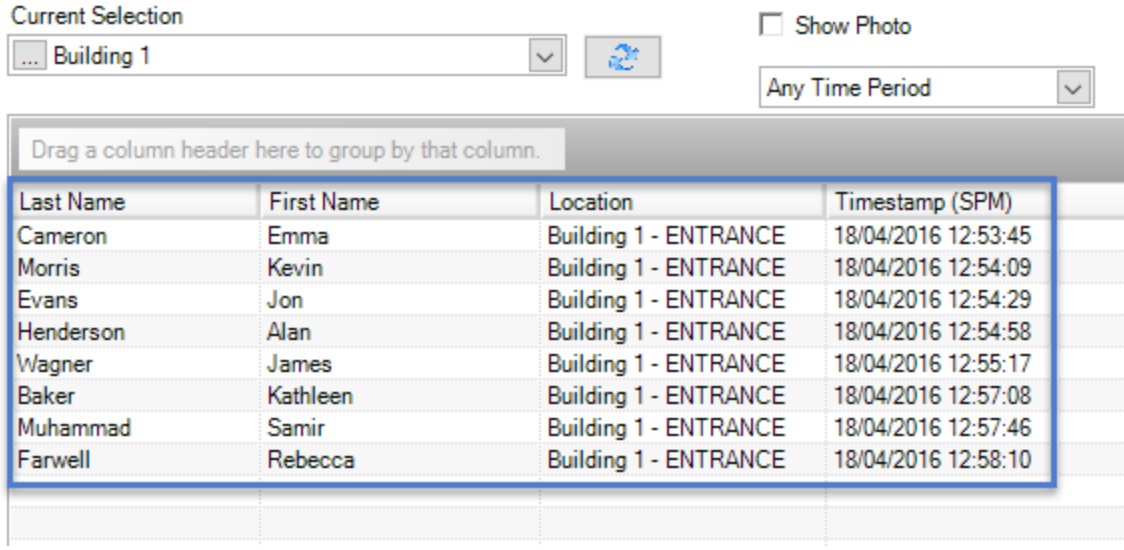

19. When the cardholders use their cards at the exit reader the occupancy count will decrement and the cardholders will be removed from the occupancy list.

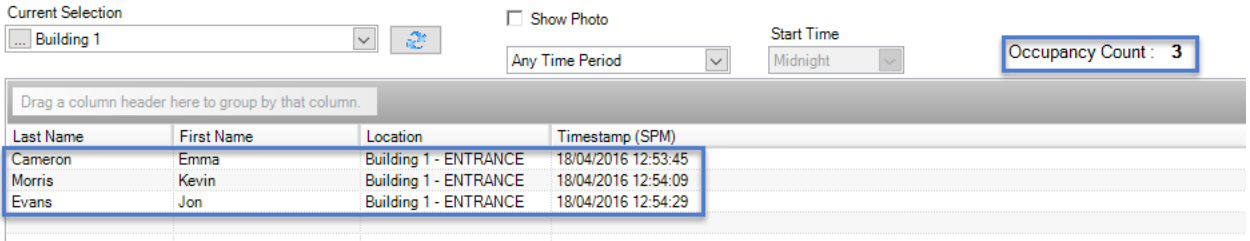

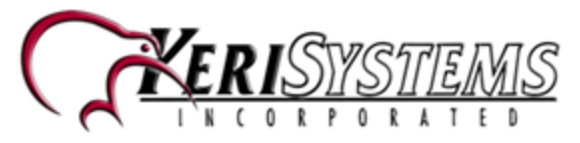

#### **Show Photo Option**

A 'Show Photo' option, when ticked, will display the cardholders image when you click on the cardholders name in the occupancy list.

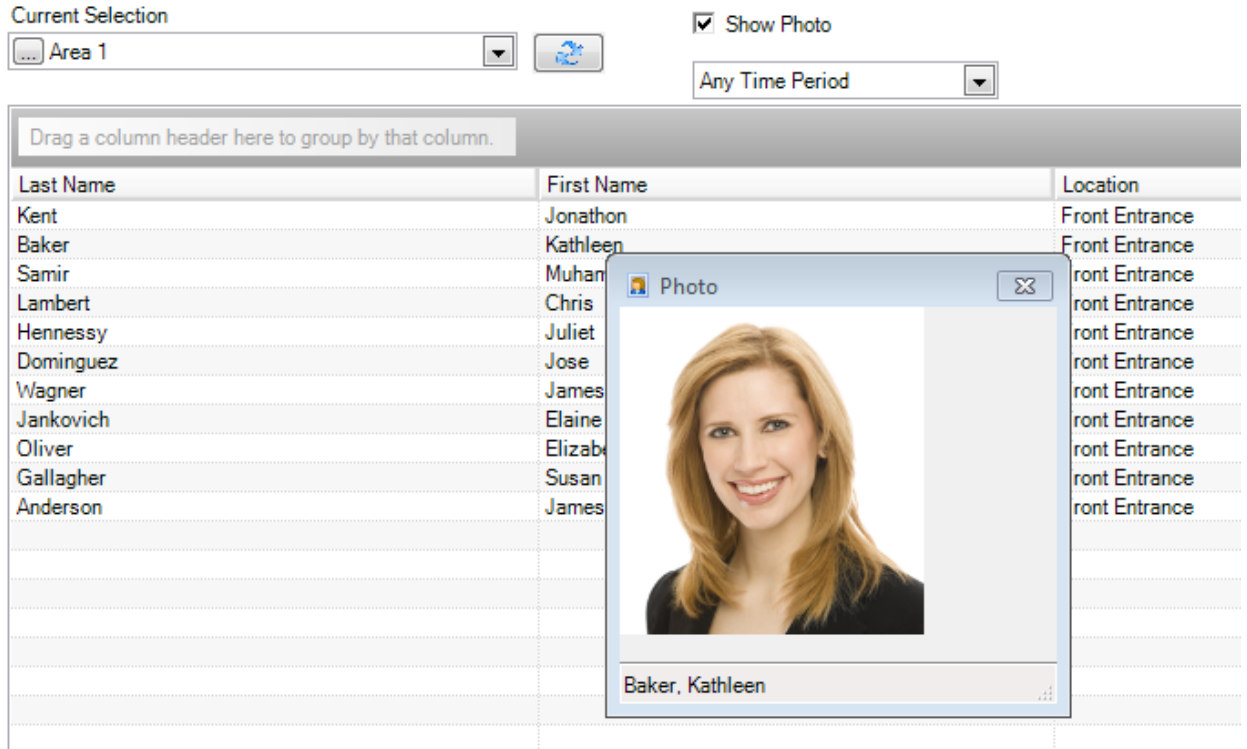

By default the Photo window will appear next to the main Roll Call window. If you want to be able to make the Photo window a 'Floating' window so it can be re-positioned anywhere, click on the Window tab in the main Roll Call GUI and select 'Toggle Dock Photo'.

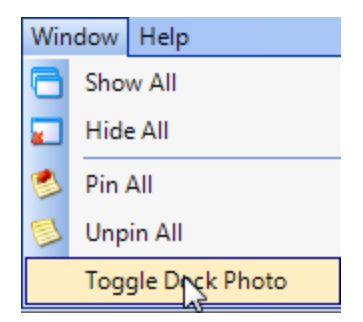

#### **Show Area Access During a Time Period**

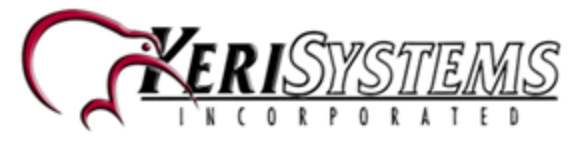

A selection is also available to show access to an area by cardholders within a specific time period. This look-back time period selection is used to prevent older transactions from displaying.

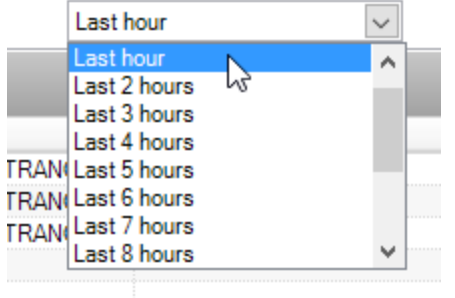

It is very useful for when there is no exit reader defined for the facility.

# **Advanced Roll Call**

Advanced Roll Call is an option that can be enabled on your license.

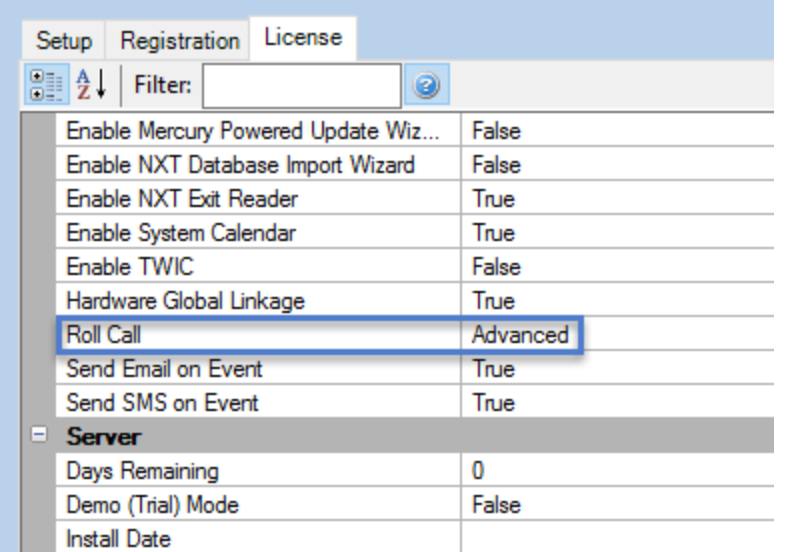

The main benefit of Roll Call Advanced is you have the option of adding muster readers and you also have the ability to automatically print muster area occupancy lists.

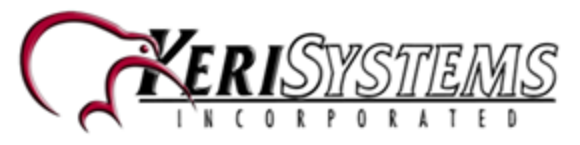

An example of where this would be useful is if you had a building with multiple floors and different companies or departments working on each of the floors. Each floor would have an IN reader and there would be an OUT reader to exit the building, plus a muster station reader located away from the main building, such as in a guard station. When employees gain access to their floor they would be seen as IN their work area but when they badge the OUT reader to exit the building they would be taken out of the area.

In the event of an evacuation, perhaps due to a fire or fire drill, some employees may exit the building via a fire exit (which may not have access control operating on it). The employees would then be required to badge their card at the Muster station reader located at the assembly point (such as near to the car park). A security guard in a guard station would have Doors.NET Roll Call Client installed on the PC in the guard station and the security guard would be able to use the Roll Call Client to print off a list of who is still within the building (because they have not badged the OUT reader or the reader at the Muster Station).

# **Roll Call Advanced Setup Example**

This example explains how to set up a area representing a floor of a building (for example; floor 1). The floor will have an IN reader to enter the work area and there would be a RTE switch to exit the area. The OUT reader would be located at the front reception and employees would use this reader to exit the building. There would also be a Muster Station reader located in the car park (which would be the assembly point for emergency evacuations of the building).

1. In the Doors.NET standard admin client ensure you have three readers appropriately labeled.

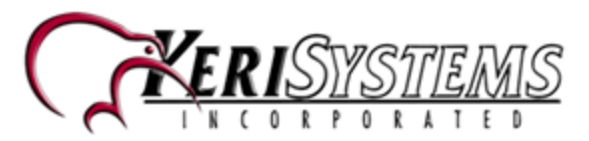

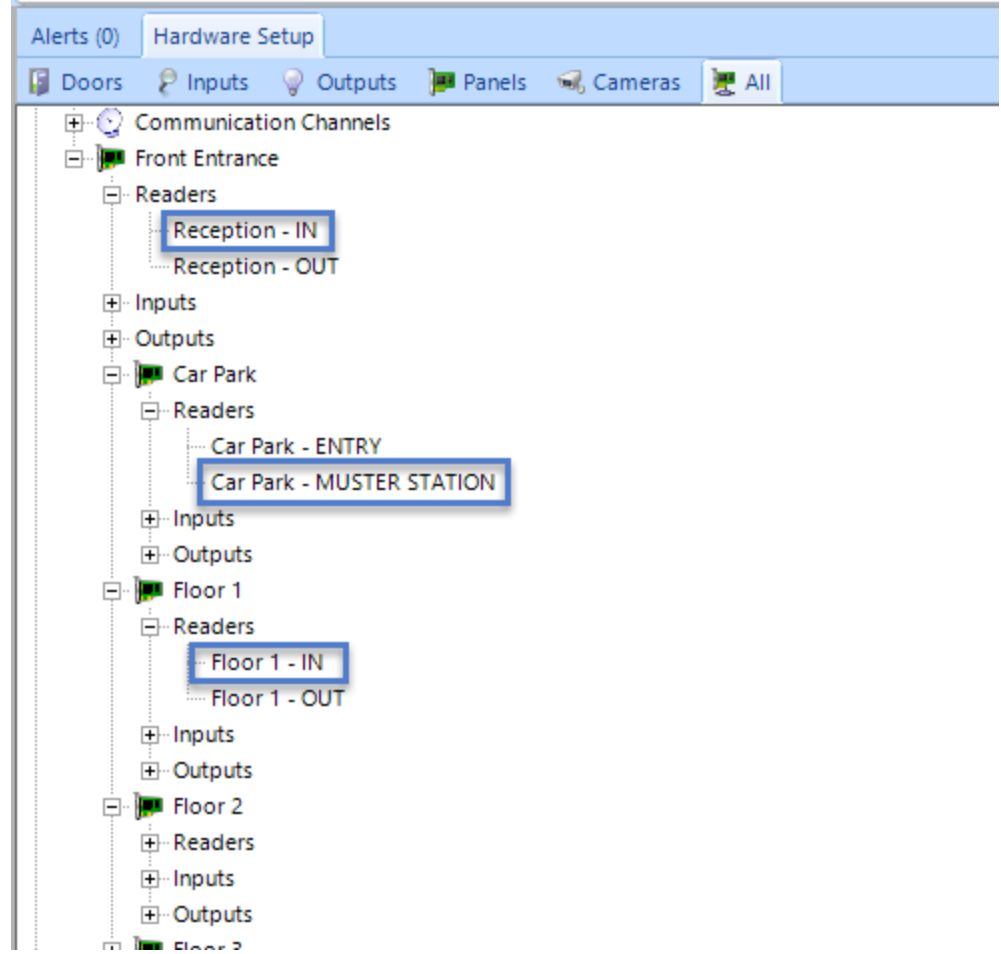

2. Double-click the Roll Call Client icon on the desktop of the client installed at the guard station.

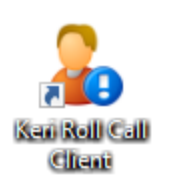

- 3. Log into the client using the default user name and password (both **admin**)
- 4. Once logged in you will see a message stating: "There are no readers assigned to this area" - This is expected so click OK.
- 5. From within the area selection list, click on the browse icon, highlighted below:

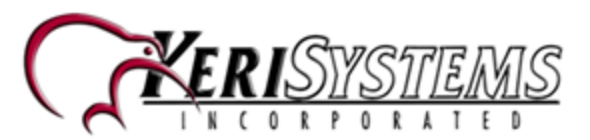

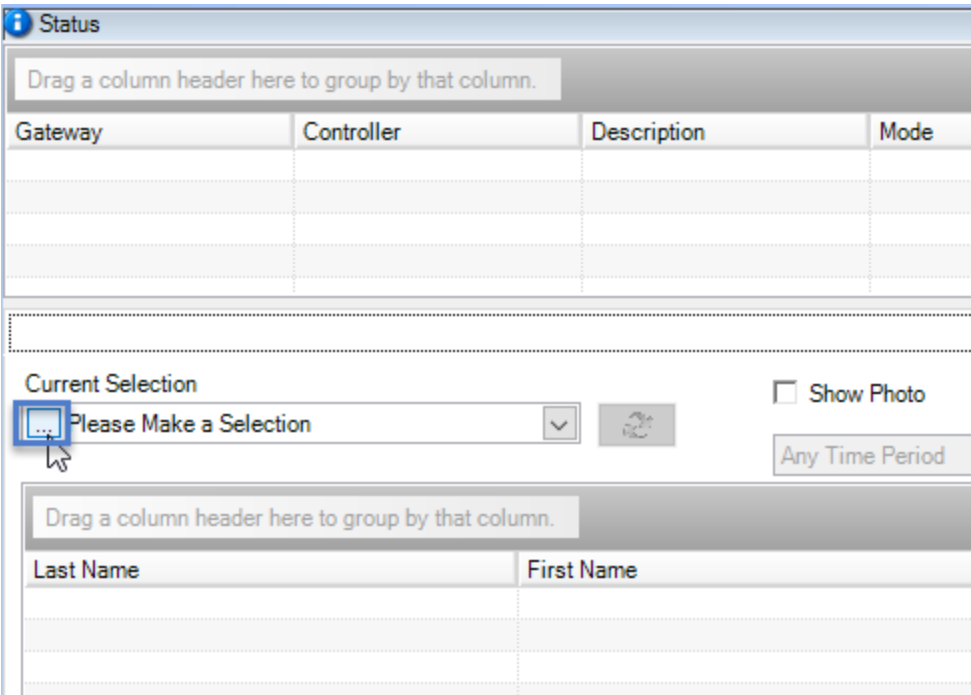

- 6. You will then see the Manage Areas window.
- 7. Click the Add Area button.

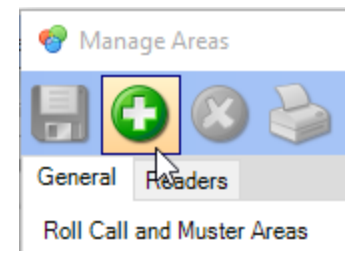

- 8. Rename the area Floor 1.
- 9. While you are on the General tab place a check mark in the 'Muster Area' option.

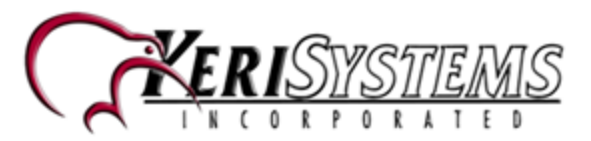

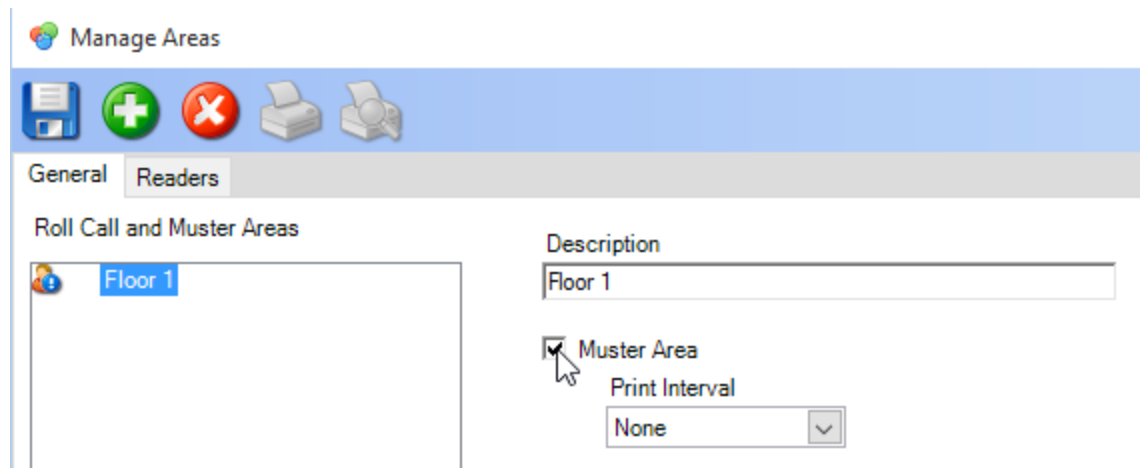

10. Set the Print Interval to a value of between 1 minute and 10 minutes. This is the frequency of how often you want the occupancy list to be printed in the event of an emergency evacuation.

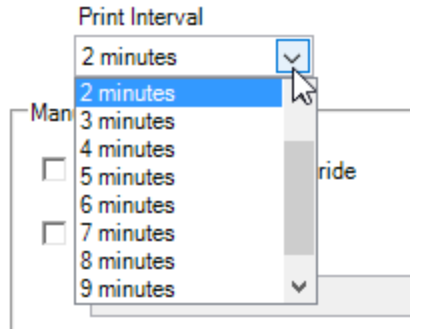

- 11. Then click the Save icon to save the area.
- 12. Next, click on the **Readers** tab.

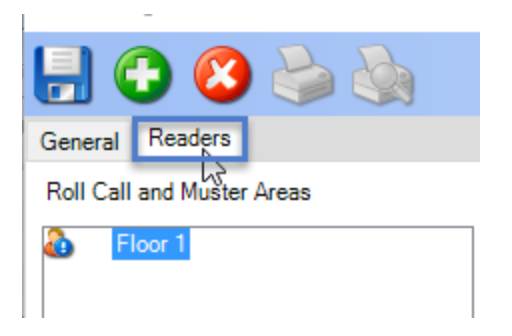

13. On the right of the window you will see a list of all the available readers on the system, you will also see an "In " readers section and a "Muster" readers section.

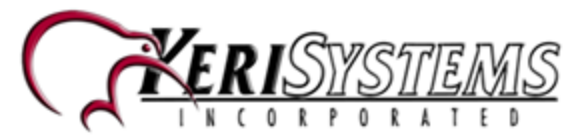

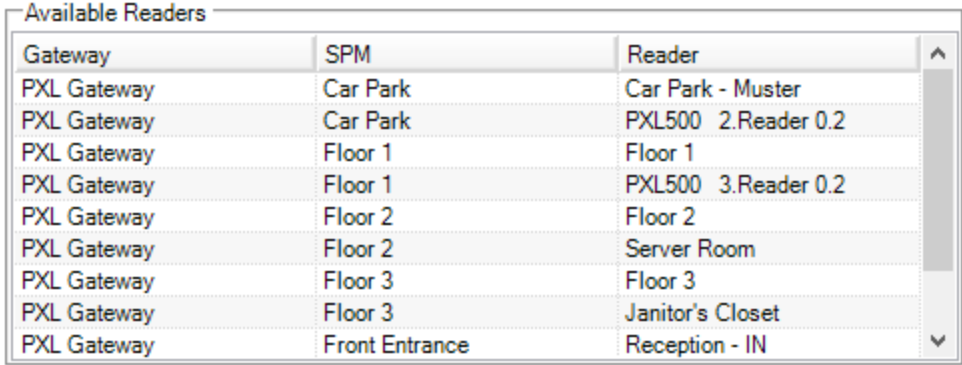

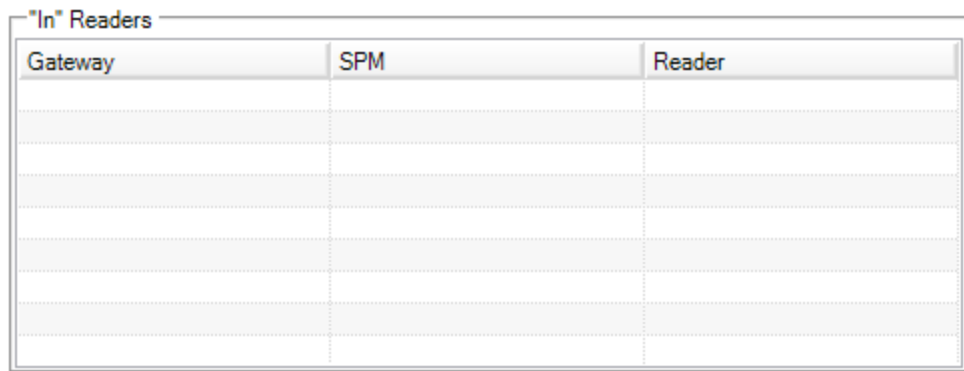

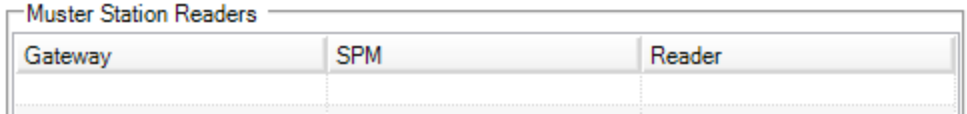

- 14. You will perhaps be wondering why there is no section for "OUT" readers... that is because any reader that is NOT added to either the "IN" or "Muster" list is AUTOMATICALLY regarded as an OUT reader by the Roll Call feature.
- 15. Right-click the entrance reader for Floor 1 and select "Add to In Readers".

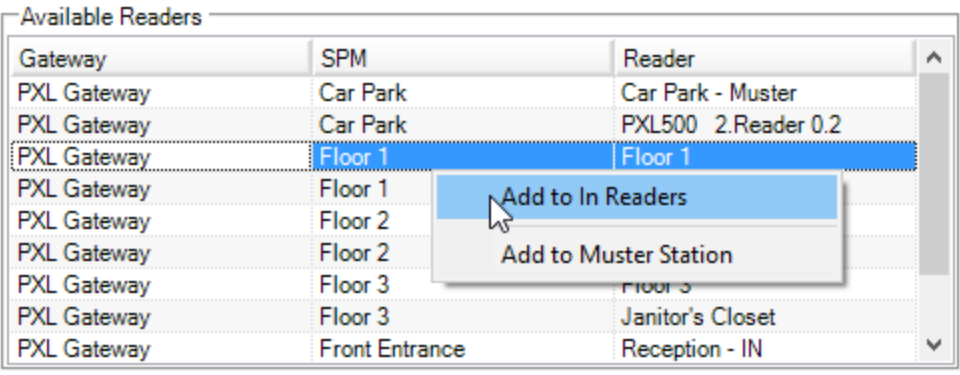

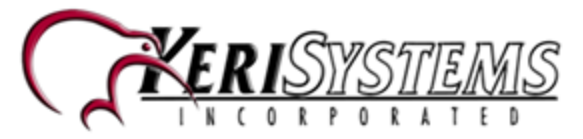

16. Right-click the Muster reader located in the car park and select "Add to Muster Station".

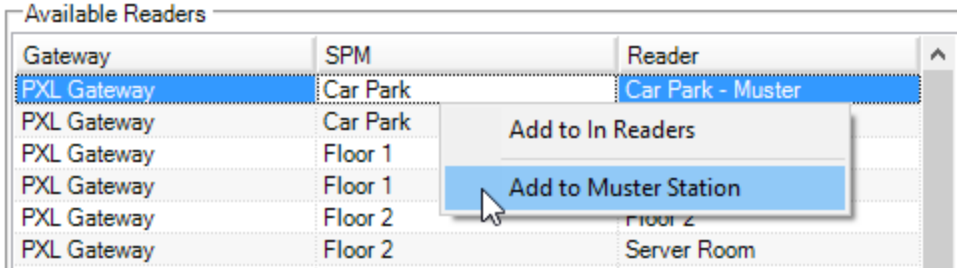

- 17. So now you have one IN reader and one Muster Station reader, save the area settings and close the manage areas window.
- 18. You will then be back on the general Roll Call client screen.
- 19. Select the newly created area from the area selection list.

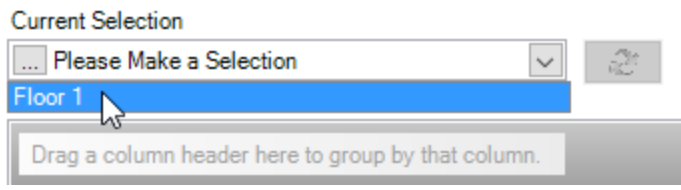

- 20. Even though the occupancy list is empty, to begin with, a report will be printed to the default printer as soon as the list is selected.
- 21. To prevent further printing you have to click on the pause printing icon. The pause print icon will remain highlighted in yellow while printing is paused.

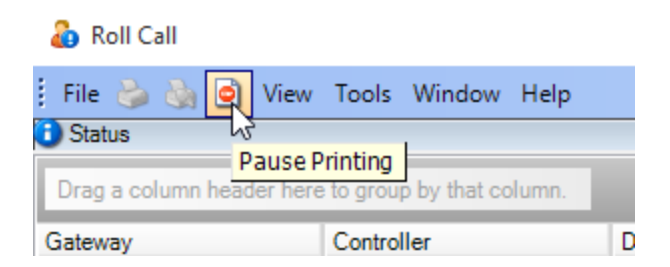

22. The status grid at the top of the screen will provide you with status information for the doors which are added to the area.

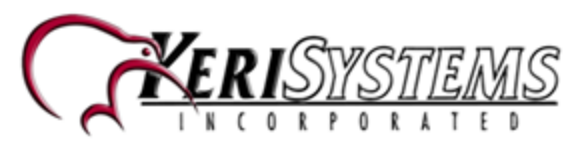

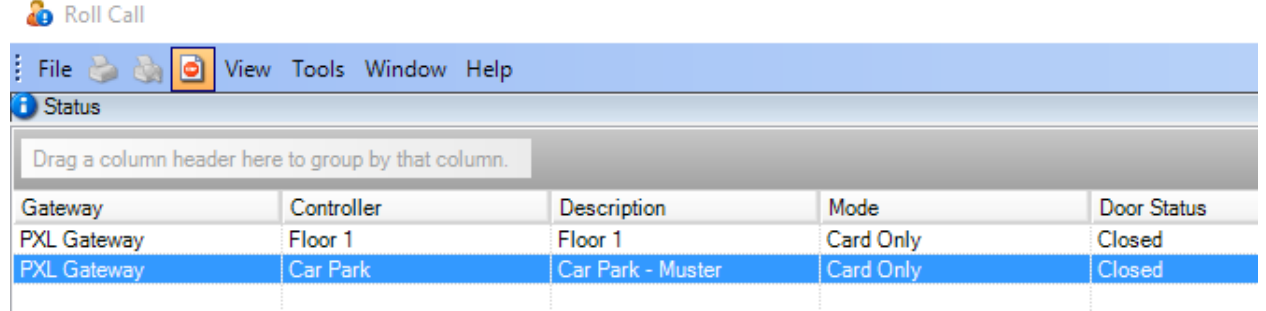

23. If you right-click one of the listed doors you will notice there is the option to perform a momentary unlock, or you can select Mode and then set the door to Lockout, Lockdown, Unlocked or Locked (Card-only).

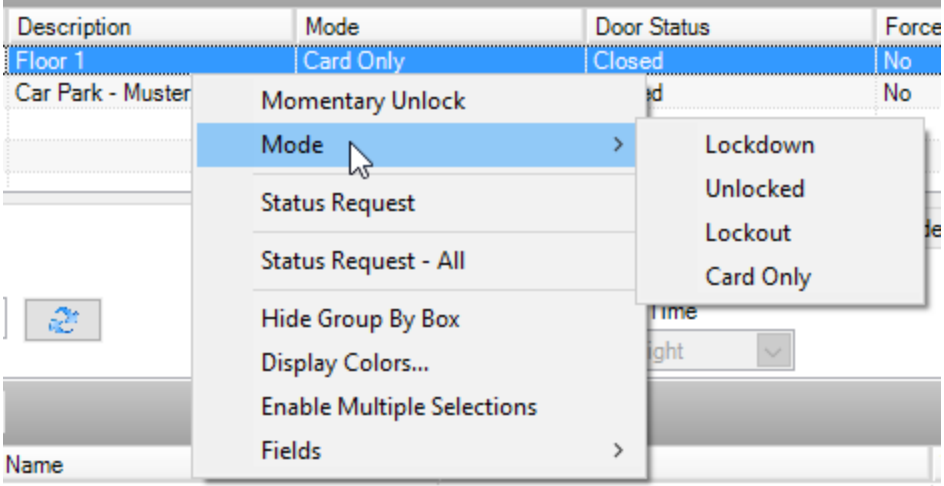

24. As cardholder gain access through the reader for Floor 1, the occupancy count will start to increase and the occupancy list will contain all the cardholder names along with the time stamp of when they used their cards.

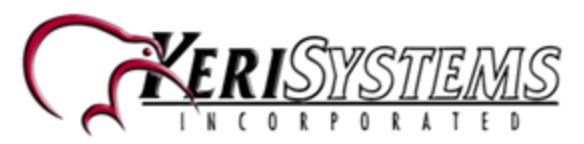

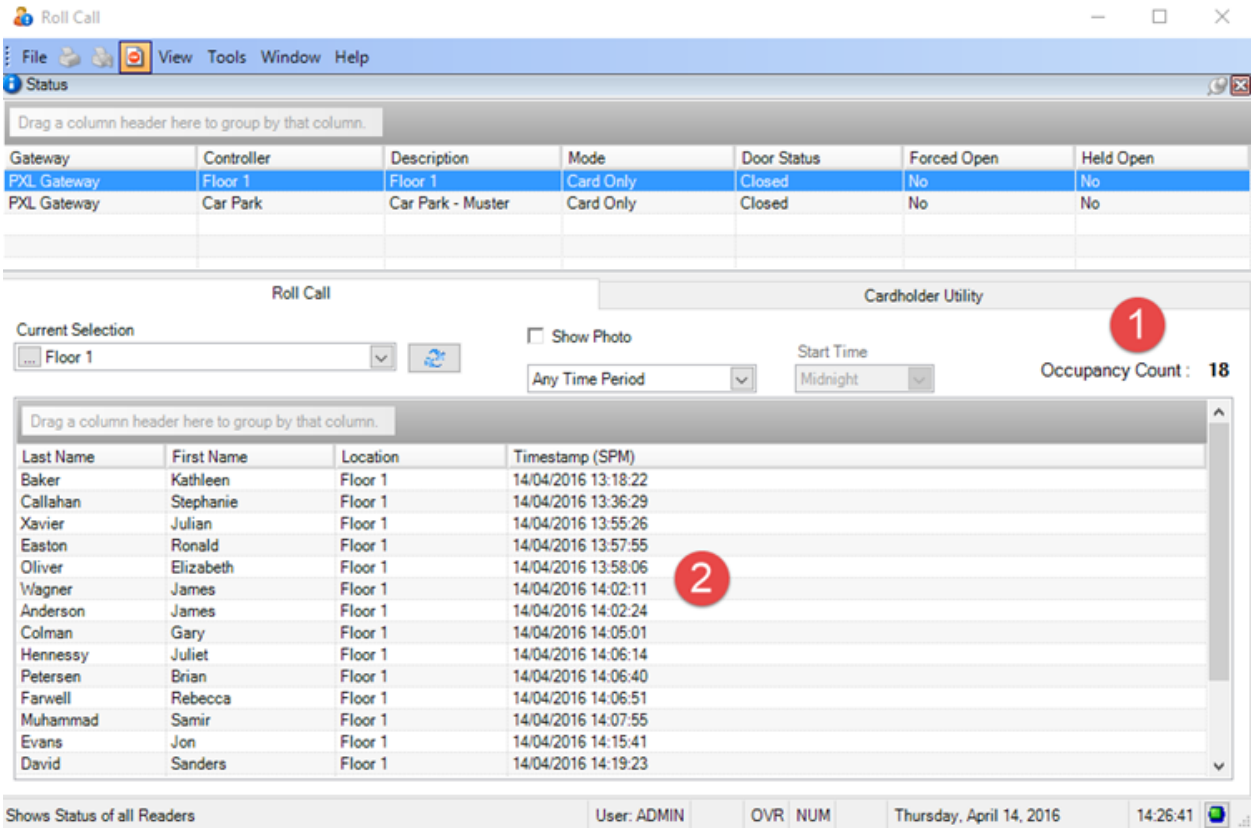

- 25. In the event of a building evacuation some employees may leave the building via a fire exit (without presenting their cards)... therefore the Roll Call client will still 'see' those cardholders as being in the area. Therefore when they reach the assembly point they should present their cards at the Muster Station reader.
- 26. The Muster Station reader is regarded by the Roll Call Client as an 'out' reader, so when cards are used at an 'out' reader the cardholders are automatically removed from the Rollcall area occupancy list.
- 27. Once the employees have been given an adequate amount of time to congregate at the assembly point (and present their cards), the Roll Call operator then presses the Pause Printing button again to resume printing.
- 28. The Pause Printing button will then not be highlighted and printing will resume every X minutes (depending on what you have your print interval set at).
- 29. The report which is printed off will have a list of all the cardholders who are still in the building (or those who have not yet badged at the Muster Station reader).

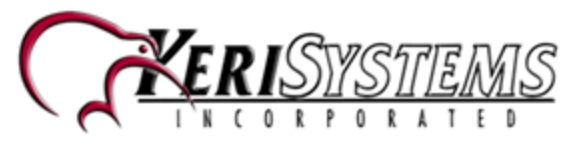

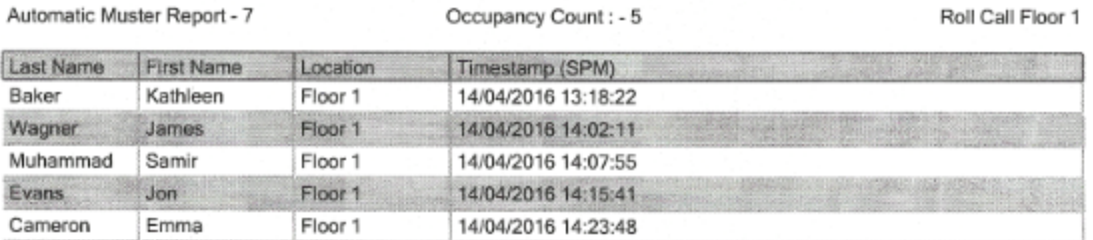

30. When all personnel have been accounted for, the Roll Call operator can click the Pause Printing button again and the printing will be paused. Remember: Once printing is resumed an occupancy report will be printed every X minutes according to the value that has been set in the Print Interval setting in the Roll Call Area setup.

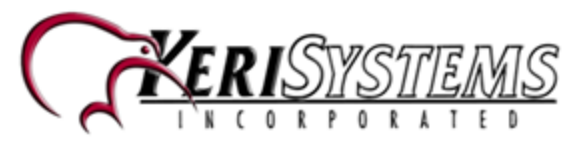

# **Contact Keri Systems**

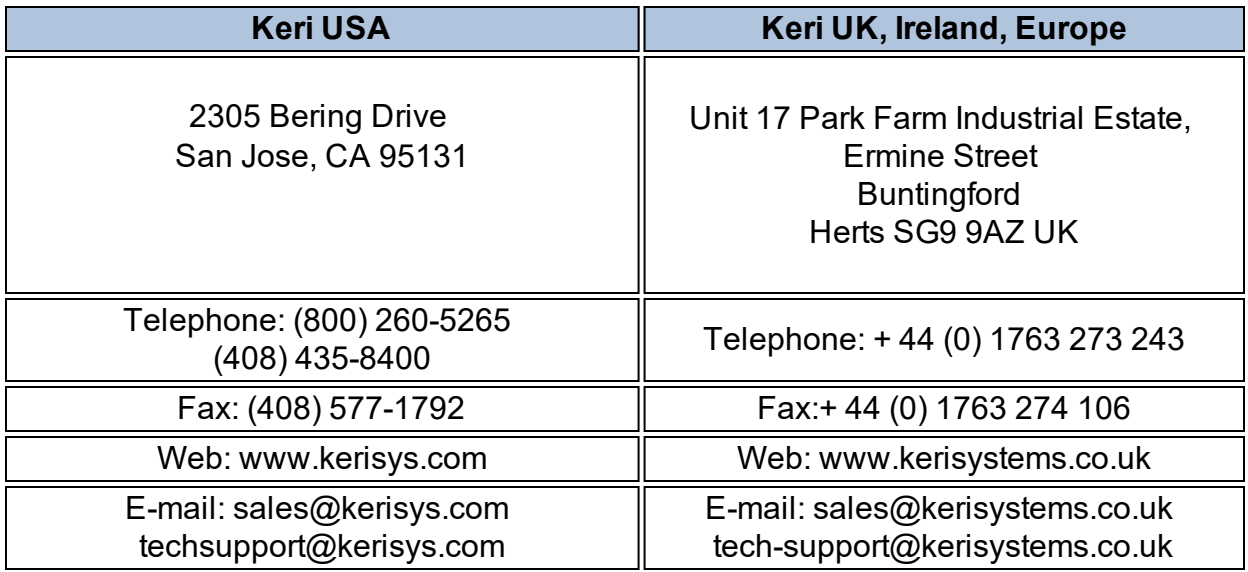

Keri Systems [YouTube](https://www.youtube.com/user/kerisystems) Channel - Keri YouTube Channel

Keri Systems [Knowledge](http://www.keri-kb.com/) Base Website - Keri Knowledge Base

End of document.